## **Phụ lục 1: Hướng dẫn cách tạo tài khoản trên Cổng dịch vụ công quốc gia**

**Bước 1**: Đăng nhập vào trang chủ Cổng thông tin dịch vụ công quốc gia tại địa chỉ: https://dichvucong.gov.vn

Bước 2: Chon phương thức đăng ký:

Ngoài phương thức đăng ký thông qua số điện thoại là **phương thức phổ biến nhất**, bạn cũng có thể đăng ký thông qua một số phương thức sau:

## **- Đăng ký thông qua tài khoản bằng mã BHXH (chỉ dành cho công dân)**

Tại màn hình đăng ký bằng mã BHXH, công dân nhập hợp lệ các thông tin đăng ký (các trường có dấu \* đỏ bắt buộc phải nhập), nhấn Đăng ký;

Nhập mã OTP được gửi về điện thoại, nhấn Xác nhận.

Nhập mật khẩu theo quy tắc, xác nhận mật khẩu và nhấn Đăng ký để hoàn thành đăng ký tài khoản.

## **- Đăng ký thông qua tài khoản Bưu điện Việt Nam (chỉ dành cho công dân)**

Tại màn hình đăng ký qua Bưu điện Việt Nam, công dân nhập hợp lệ các thông tin đăng ký (các trường có dấu \* đỏ bắt buộc phải nhập).

Nhập Mã xác nhận, sau đó nhấn nhấn Đăng ký.

Nhập mã OTP nếu chọn kích hoạt qua OTP SMS hoặc vào email, kích hoạt tài khoản vừa đăng ký để hoàn thành đăng ký.

## **- Đăng ký thông qua USB ký số**

Khi đăng ký thông qua USB ký số cần phải đảm bảo điều kiện:

+ Công dân hoặc Doanh nghiệp cần phải sở hữu USB ký số, chứng thư trong USB ký số còn hạn và đang được sử dụng.

+ USB được cắm và thiết bị máy tính.

 $+$  Thiết bị máy tính được cài Driver USB ký số

Tại giao diện chính, bạn chọn công dân hoặc doanh nghiệp, sau đó nhấn USB ký số.

Trường hợp thiết bị truy cập chưa được cài Plugin, bạn cần nhấn chọn tải công cụ ký điện tử plugin tương ứng với thiết bị và cài lên máy tính.

Cắm USB chứa ký số và nhấn Đăng ký.

Xác nhận đăng ký từ USB và nhập mã pin.

Hệ thống hiển thị thông tin đăng ký được lấy từ chứng thư số, nhập thông tin email và nhấn Đăng ký để hoàn tất.

## **- Đăng ký thông qua sim ký số**

Đầu tiên bạn vẫn cần chọn công dân hoặc doanh nghiệp, sau đó nhấn chọn sim ký số.

Sau đó gắn thẻ sim và bật điện thoại. Nhập số sim và nhấn Đăng ký.

Nhập mã pin để xác nhận đăng ký. Hệ thống lấy thông tin tự động từ sim ký số, nhấn Đăng ký để hoàn tất đăng ký tài khoản.

Vào các cổng dịch vụ công trên, nhấn đăng nhập xuất hiện giao diện sau:

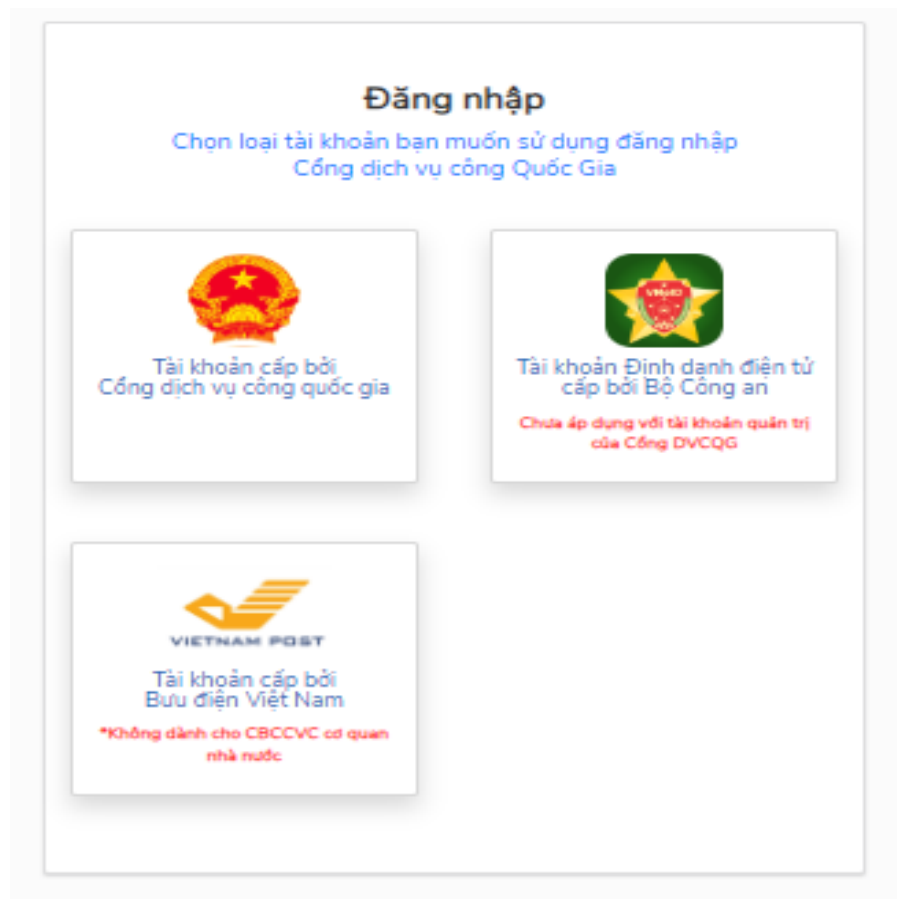

- Nhấn vào Tài khoản cấp bởi Cổng DVC quốc gia:

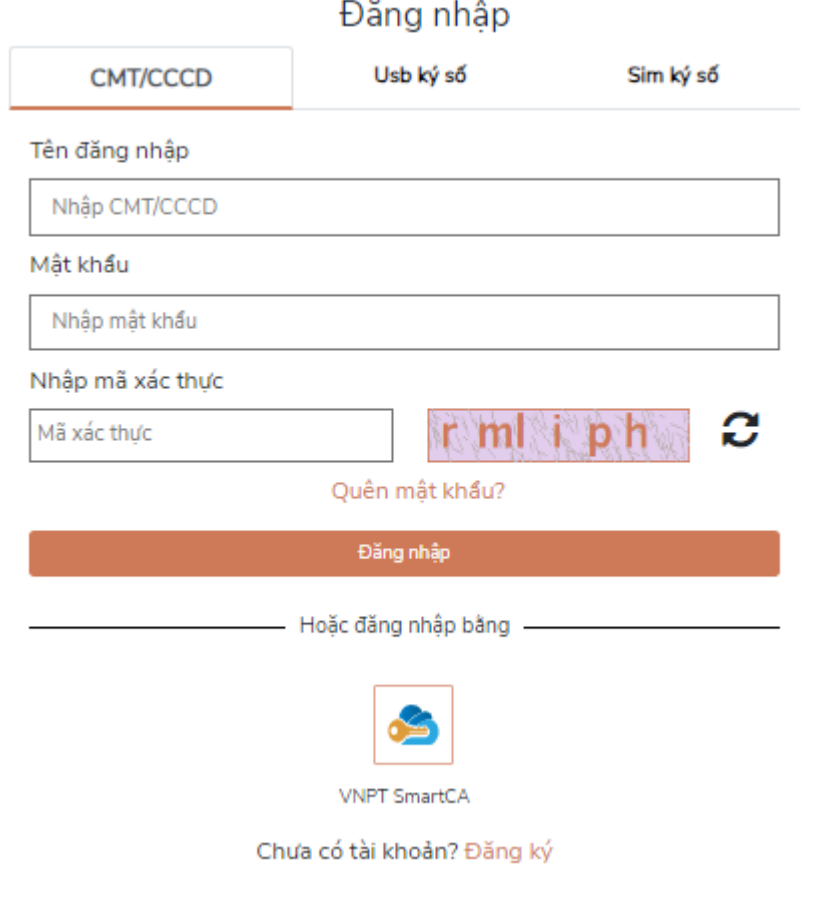

- Nhấn vào mục Đăng ký, ở dưới cùng giao diện trên.

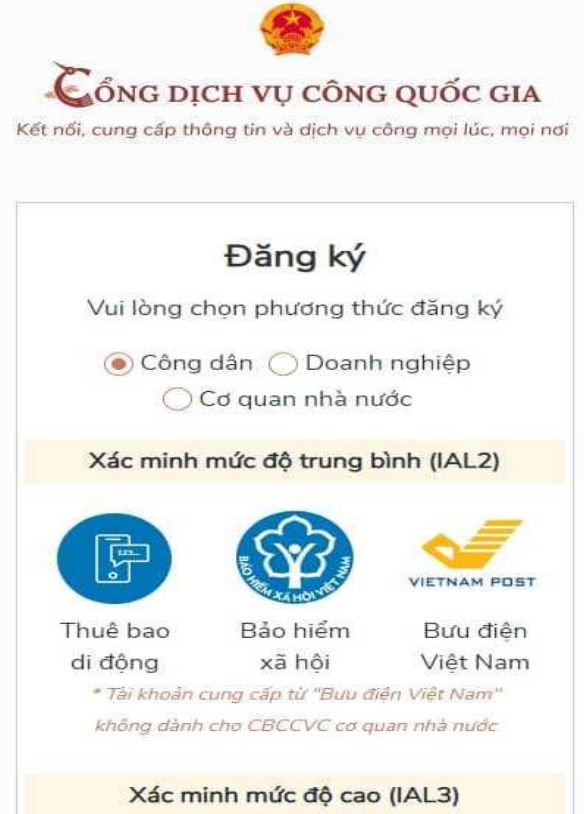

#### - Tích chọn Công dân.

Bước 3: Nhậ p cóc thụng tin cầ n điề n đầ y đủ trờn giao diệ n và nhấn chọ n Đ ă ng ký.

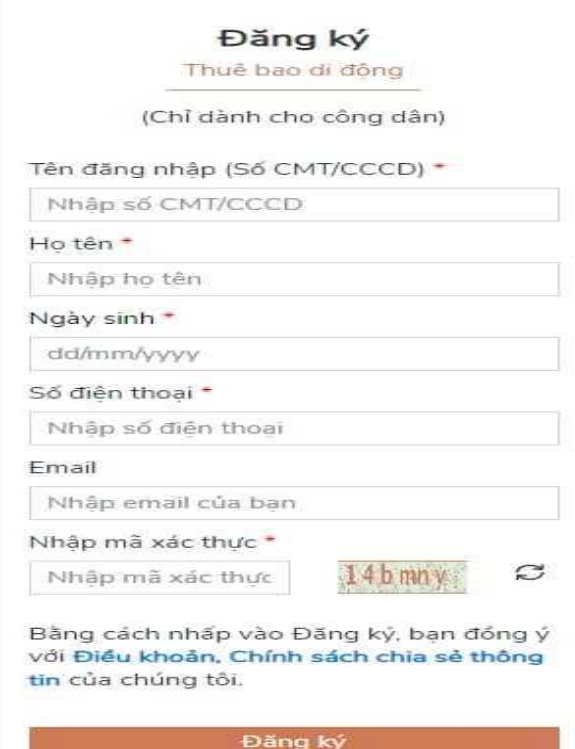

Lưu ý: Những trường hợp đánh dấu (\*) cần phải bắt buộc nhập.

**Bước 4**: Nhập mã OTP được gửi về điện thoại.

**Bước 5**: Nhập mật khẩu và nhận thông báo đăng ký.

Như vậy, trên đây là toàn bộ hướng dẫn về phương thức và cách thức đăng ký tài khoản trên Cổng dịch vụ công quốc gia mà bạn cần quan tâm.

#### **Phụ lục 2. Hướng dẫn cách đổi GPLX trực tuyến toàn trình trực tuyến**

Sau đây là hướng dẫn chi tiết cách đăng ký đổi giấy phép lái xe ô tô, xe máy trực tuyến online qua mạng internet. Đây là dịch vụ công trực tuyến mức độ 4 - toàn trình, cho phép người có nhu cầu đổi GPLX kê khai trực tuyến thông tin trên cổng dịch vụ công, đính kèm file hồ sơ, giấy khám sức khỏe, tiến hành thanh toán lệ phí online để nhận GPLX ngay tại nhà, không cần phải đi đến Sở GTVT để làm thủ tục như trước.

- **Yêu cầu, chuẩn bị trước khi nộp hồ sơ đổi giấy phép lái xe trực tuyến qua mạng**
- Có tài khoản dịch vụ công quốc gia hoặc tài khoản định danh điện tử VneID;
- Có giấy khám sức khỏe lái xe điện tử do cơ sở khám chữa bệnh cấp hoặc file PDF của giấy khám sức khỏe lái xe được chứng thực điện tử (là Giấy KSK được chứng thực điện tử tại UBND xã/phường trên Cổng DVCQG). Nếu đổi GPLX hạng A1, A2, A3 thì không cần khám sức khỏe.
- File scan màu 2 mặt của giấy phép lái xe đang sử dụng, có định dạng file PDF hoặc .docx (file Word).
- File scan màu 2 mặt của CMND/CCCD, định dạng file PDF hoặc .docx (file Word). **Chi tiết các bước như sau:**

#### **Bước 1. Vào trang web đổi giấy phép lái xe trực tuyến và đăng nhập bằng tài khoản dịch vụ công quốc gia**

Người có nhu cầu cấp đổi giấy phép lái xe (mức độ 4: đổi GPLX hoàn toàn trực tuyến) truy cập vào Cổng dịch vụ công trực tuyến của Cục đường bộ Việt Nam (theo liên kết: [https://dvc4.gplx.gov.vn\)](https://dvc4.gplx.gov.vn)/) hoặc tỉnh Quảng Trị (theo liên kết: https://dichvucong.quangtri.gov.vn) hoặc công dịch vụ công trực tuyến quốc gia (theo liên kết: [https://dichvucong.gov.vn\)](https://dichvucong.gov.vn/). Sau khi vào liên kết: [https://dvc4.gplx.gov.vn\),](https://dvc4.gplx.gov.vn)/) Bấm chọn ô **Đổi giấy phép lái xe** (hoặc truy cập vào Cổng dịch vụ công tỉnh Quảng Trị/quốc gia, nhập từ khóa "đổi giấy phép lái xe" vào ô tìm kiếm).

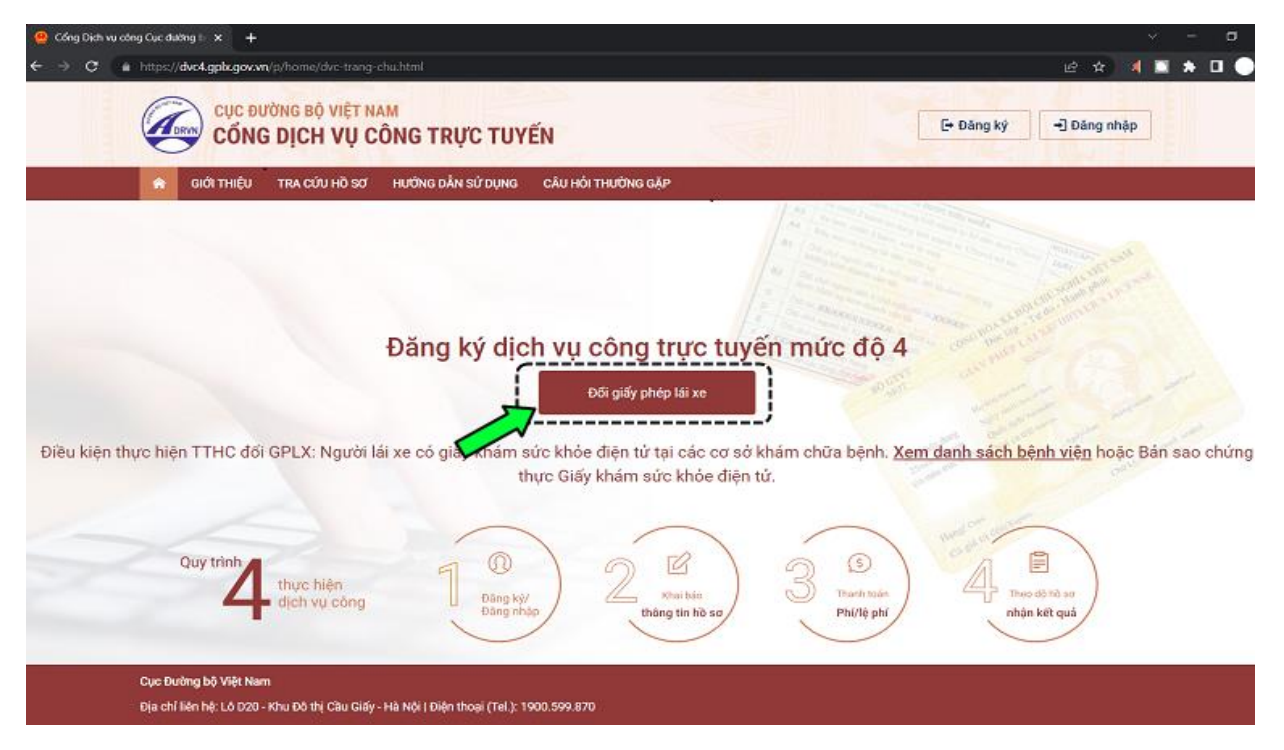

*Giao điện đổi GPLX*

Tại giao diện tiếp theo, tiến hành đăng nhập bằng tài khoản cấp bởi Cổng dịch vụ công quốc gia hoặc bằng tài khoản Định danh điện tử (VneID) cấp bởi Bộ Công an. **Lưu ý: Thông tin tài khoản đăng nhập để đổi GPLX phải trùng với thông tin trên Giấy phép lái xe cần đổi.**

**Nếu chưa có tài khoản trên cổng dịch vụ công quốc gia thì tham khảo cách tạo tài khoản như Phụ lục 2 kèm Hướng dẫn này.**

**Bước 2. Chọn cơ quan tiếp nhận đổi giấy phép lái xe, tra cứu và bổ sung thông tin GPLX**

**1.** Sau khi đăng nhập thành công, tại giao diện hiển thị tiếp theo, ở mục **THÔNG TIN CHUNG** chọn: *Cơ quan tiếp nhận, Địa điểm tiếp nhận* và *Lý do cấp đổi* (hiện chỉ áp dụng cho 3 trường hợp: Đổi GPLX cho phù hợp với năm sinh, tên đệm trong CMND/CCCD; GPLX bị hỏng hoặc GPLX đến hạn đổi).

Tiếp đến, trong mục **THÔNG TIN NGƯỜI LÁI XE**, nhập số giấy phép lái xe, gồm 12 chữ số vào ô GPLX. Sau đó bấm vào nút **Tra cứu**.

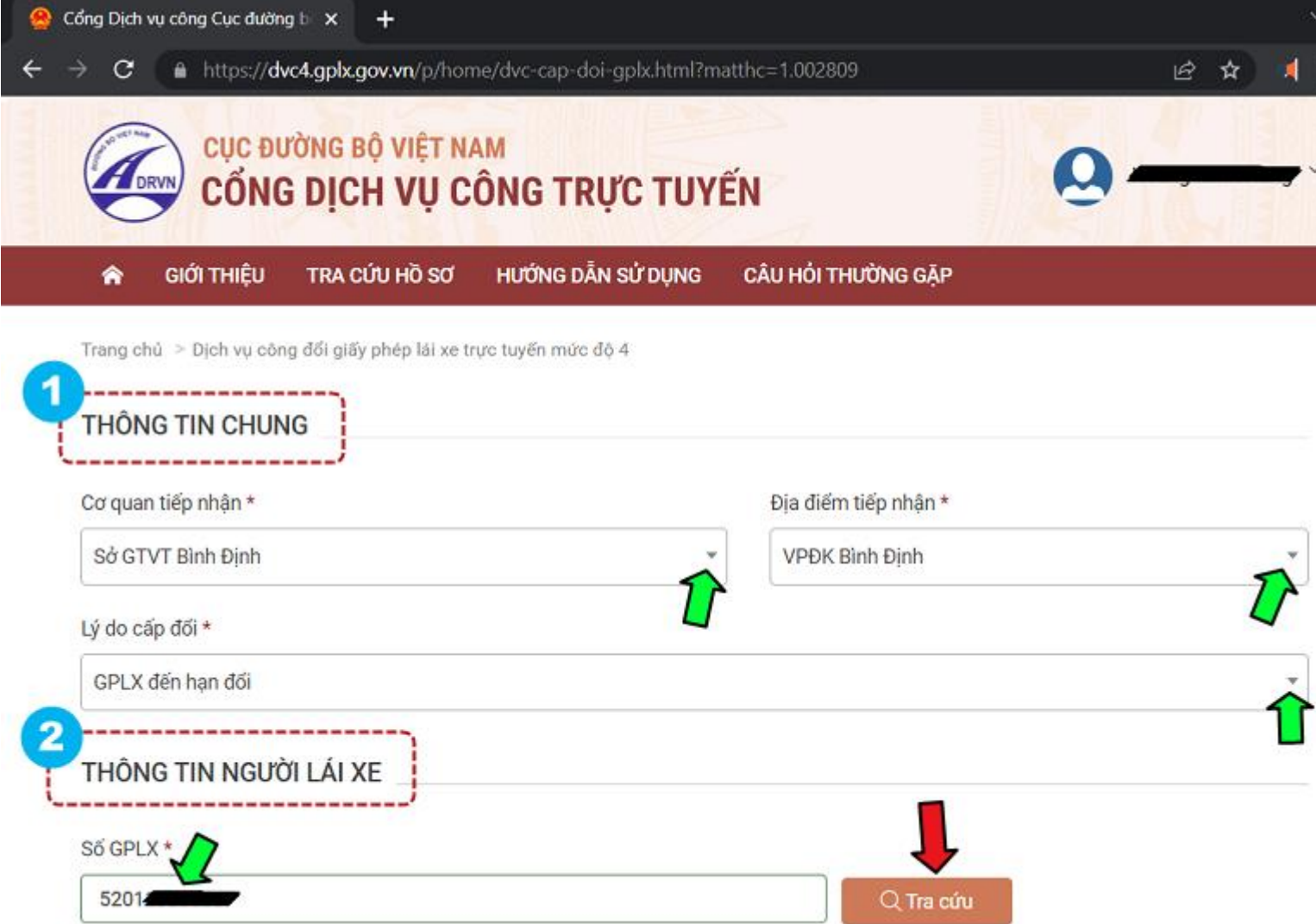

*Chọn cơ quan giải quyết và nhập số GPLX*

**2.** Sau khi bấm nút **Tra cứu**, hệ thống sẽ tự động tra cứu từ cơ sở dữ liệu vi phạm giao thông đường bộ của Cục CSGT và Thanh tra giao thông và thông báo cho bạn biết là GPLX có bị các cơ quan này tước hay tạm giữ hay không. Nếu không thì sẽ thông báo

bạn có thể thực hiện các bước tiếp theo. Sau đó sẽ hiển thị đầy đủ các thông tin cá nhân của người có GPLX *(họ tên, ngày sinh, số CMND/CCCD, nơi cư trú, thường trú)* và thông tin liên quan đến GPLX đang sử dụng *(số GPLX, ngày cấp, ngày hết hạn, hạng GPLX...).*

THÔNG TIN NGƯỜI LÁI XE

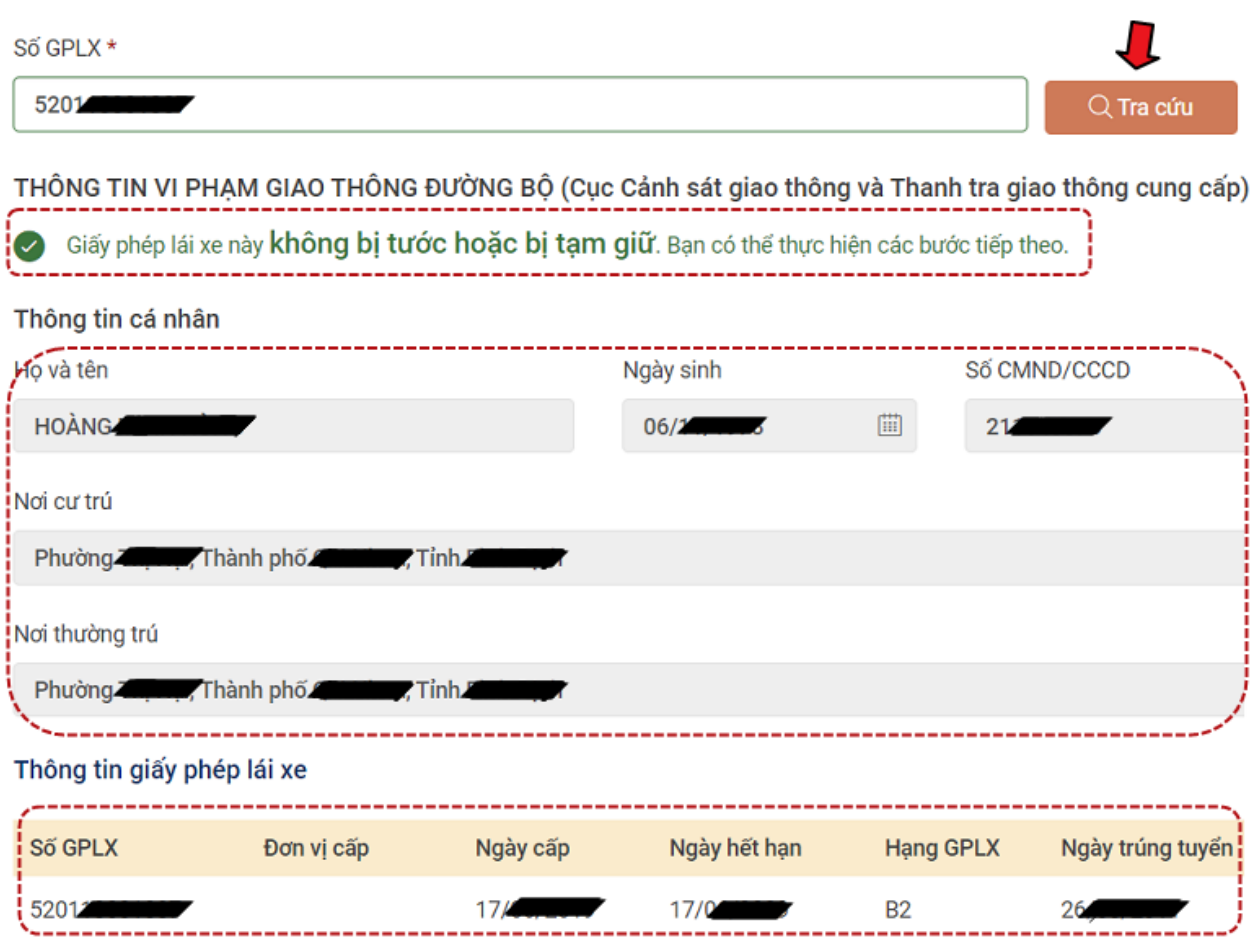

*Tra cứu vi phạm GPLX và hiển thị thông tin*

**3.** Nếu khi đổi GPLX mà thông tin trên GPLX có sự thay đổi (ví dụ: đổi từ CMND sang CCCD hoặc đổi nơi thường trú) thì nhấp chọn vào các mục tương ứng trong mục **Thông tin yêu cầu thay đổi** rồi nhập các thông tin cần bổ sung, cập nhật vào các ô.

Thông tin giấy phép lái xe

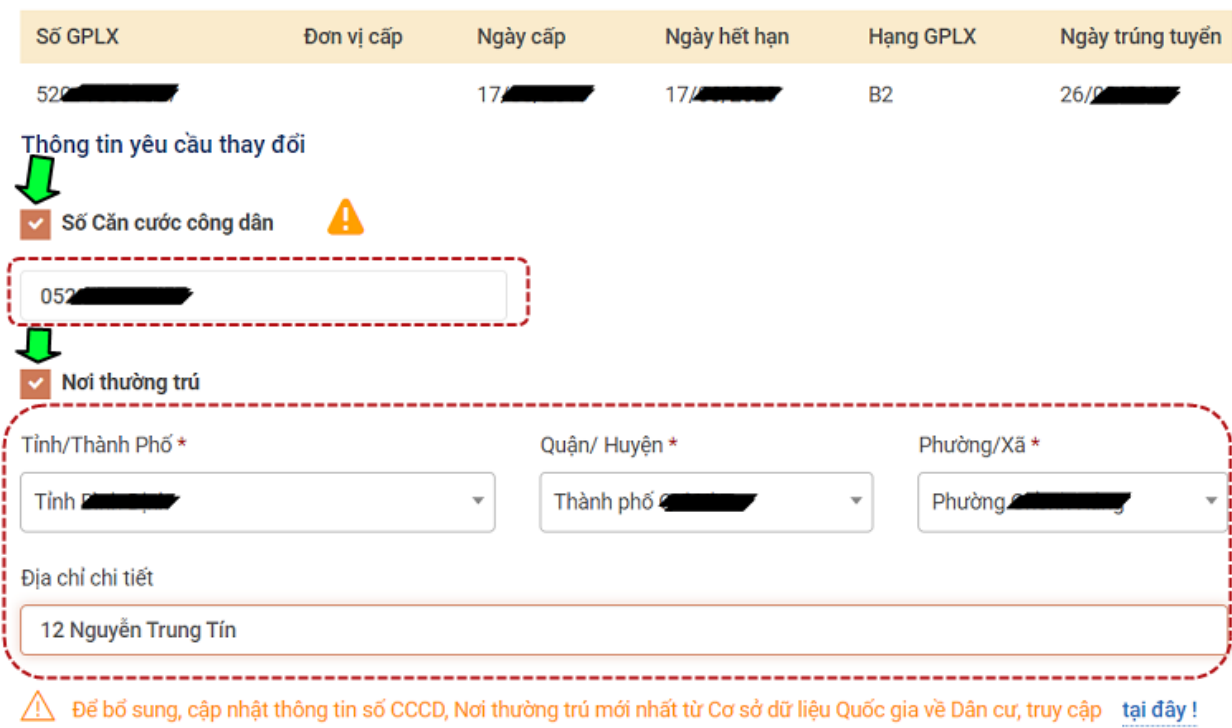

*Bổ sung, cập nhật thông tin GPLX*

#### **Bước 3. Nhập thông tin sức khỏe của người lái xe**

Tiếp theo, tại mục **THÔNG TIN SỨC KHỎE NGƯỜI LÁI XE**, click chọn ô **Sử dụng giấy khám sức khỏe điện tử** hoặc ô **Sử dụng giấy khám sức khỏe chứng thực điện tử**.

Nếu chọn hình thức **[Sử dụng GKSK điện tử]**: nhập số giấy khám sức khỏe vào ô rồi bấm **Tìm kiếm**. Hệ thống sẽ kiểm tra và tự động hiển thị thông tin sức khỏe người lái xe.

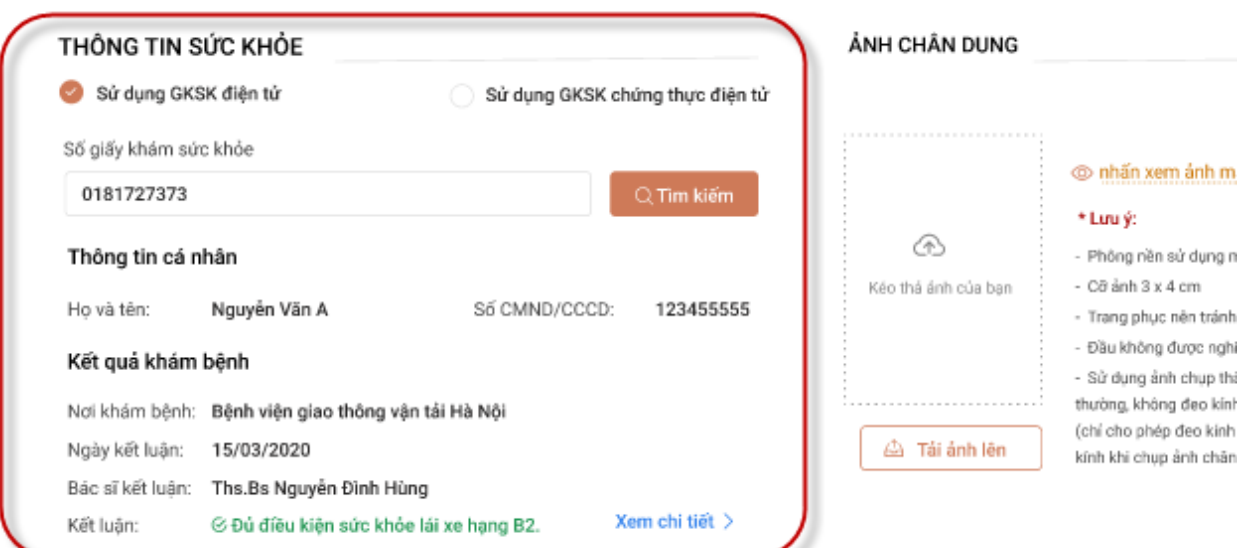

*Hình thức sử dụng GKSK điện tử*

Nếu chọn hình thức **[Sử dụng GKSK chứng thực điện tử]**: Chọn file Giấy KSK chứng thực điện tử (file định dạng PDF, kích thước không quá 10MB) lưu trên máy tính hoặc điện thoại rồi tải lên để hệ thống kiểm tra và hiển thị thông tin sức khỏe của người lái xe.

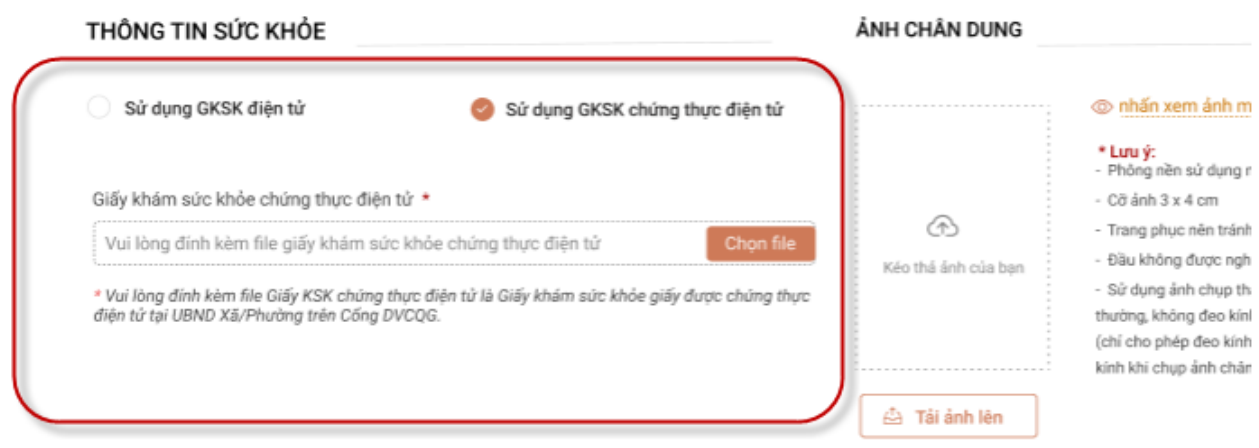

*Hình thức sử dụng GKSK chứng thực điện tử*

## **Bước 4: Tải lên ảnh chụp chân dung để in trên GPLX**

Chọn và tải lên hệ thống file ảnh chụp chân dung theo đúng yêu cầu (cỡ ảnh 3x4 cm, phông nền màu xanh; sử dụng trang phục tránh màu trắng, đen...). Ảnh này được sử dụng để in trực tiếp lên giấy phép lái xe. Để xem yêu cầu về ảnh chup đạt chuẩn, bấm vào dòng **Xem chi tiết >** trong mục **ẢNH CHÂN DUNG**.

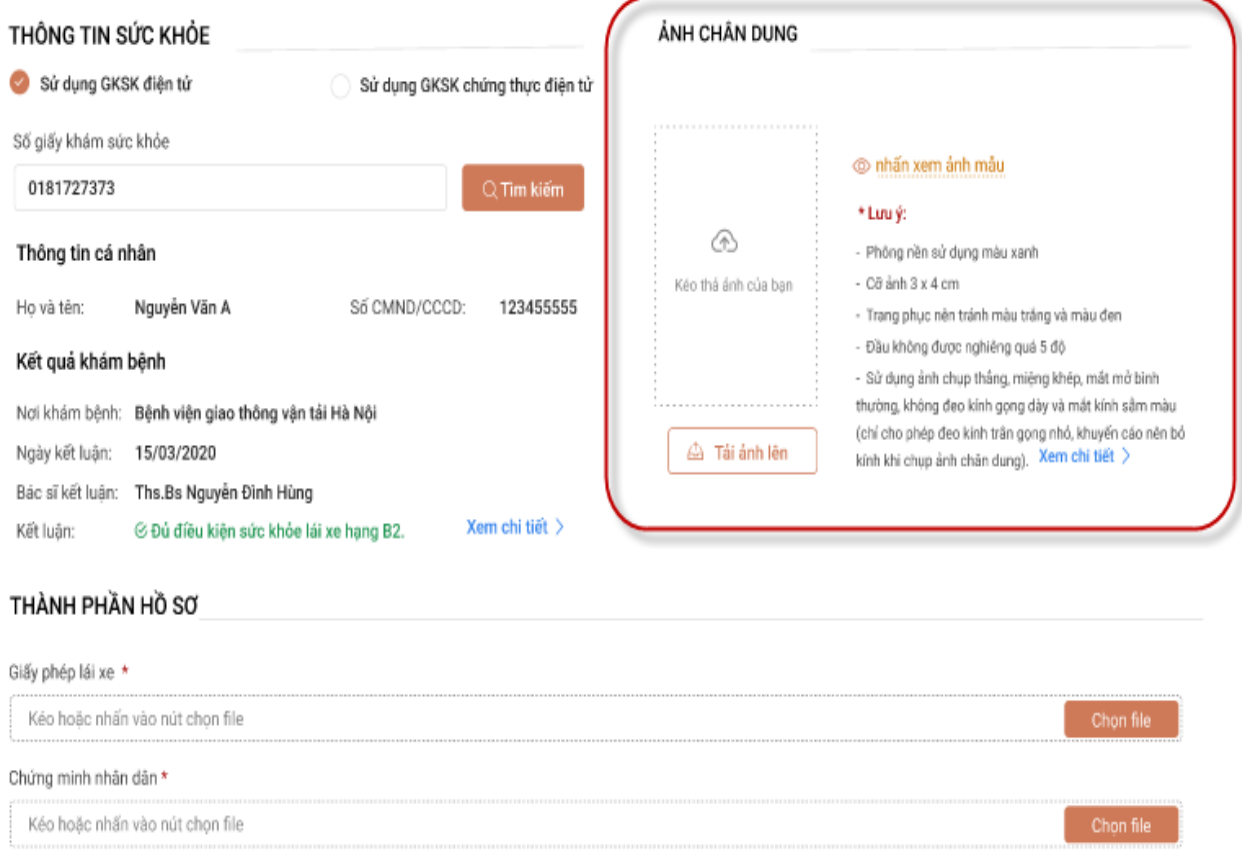

*Tải ảnh chụp chân dung*

## **Bước 5: Tải file ảnh màu GPLX và CMND/CCCD lên Cổng dịch vụ công**

Chọn file ảnh Giấy phép lái xe và ảnh CMND/Căn cước công dân (đã scan chuẩn bị sẵn) rồi tải lên hệ thống. **Lưu ý:** Mỗi loại giấy tờ là 01 file scan đầy đủ 2 mặt, có màu, định dạng file .pdf hoặc .docx (file Word 2007 trở lên), kích thước không quá 10MB/file.

THÀNH PHẦN HỒ SƠ

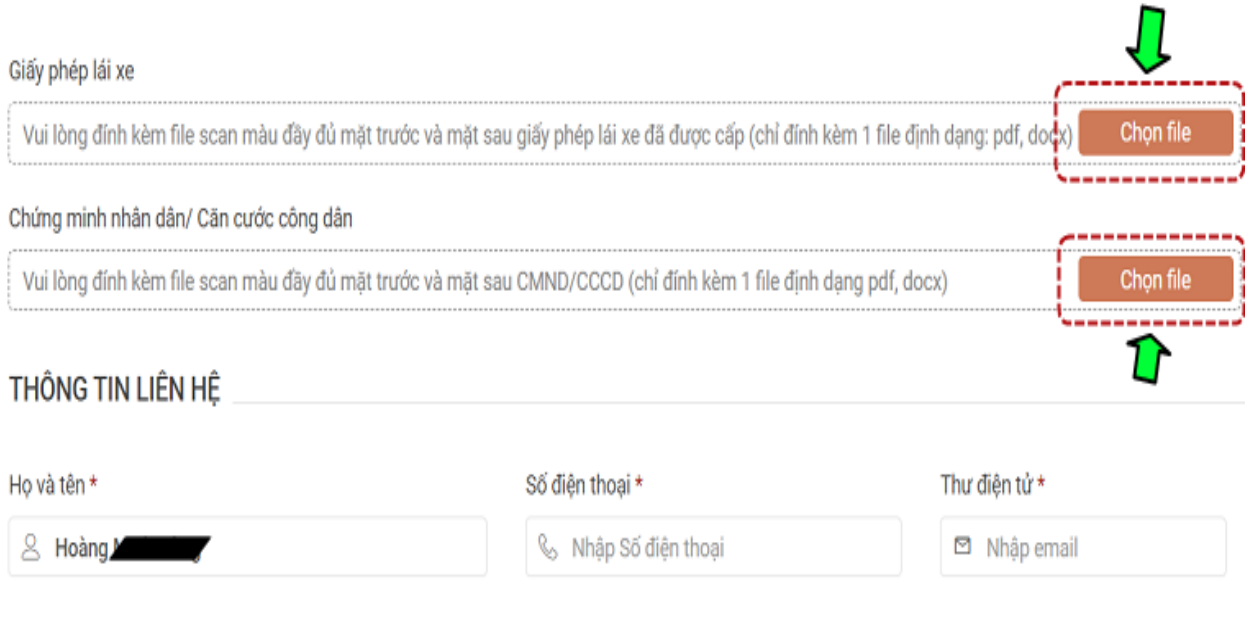

*Đính kèm ảnh GPLX và CMND/CCCD*

**Bước 6. Kiểm tra, bổ sung thông tin; cam kết và nộp trực tuyến hồ sơ đổi GPLX** Kiểm tra lại toàn bộ thông tin đã kê khai ở các bước nêu trên, bổ sung thêm số điện thoại di động, địa chỉ email để hệ thống thông báo tiến độ giải quyết hồ sơ. Tiếp đến, nhấp chọn vào ô *"Tôi cam kết giấy phép lái xe yêu cầu đổi hiện tại không bị tước hoặc bị tạm giữ do vi phạm giao thông. Tôi xin chịu trách nhiệm trước pháp luật về các thông tin đã kê khai".* Bấm vào nút **Tiếp tục.**

# THÀNH PHẦN HỒ SƠ

Giấy phép lái xe

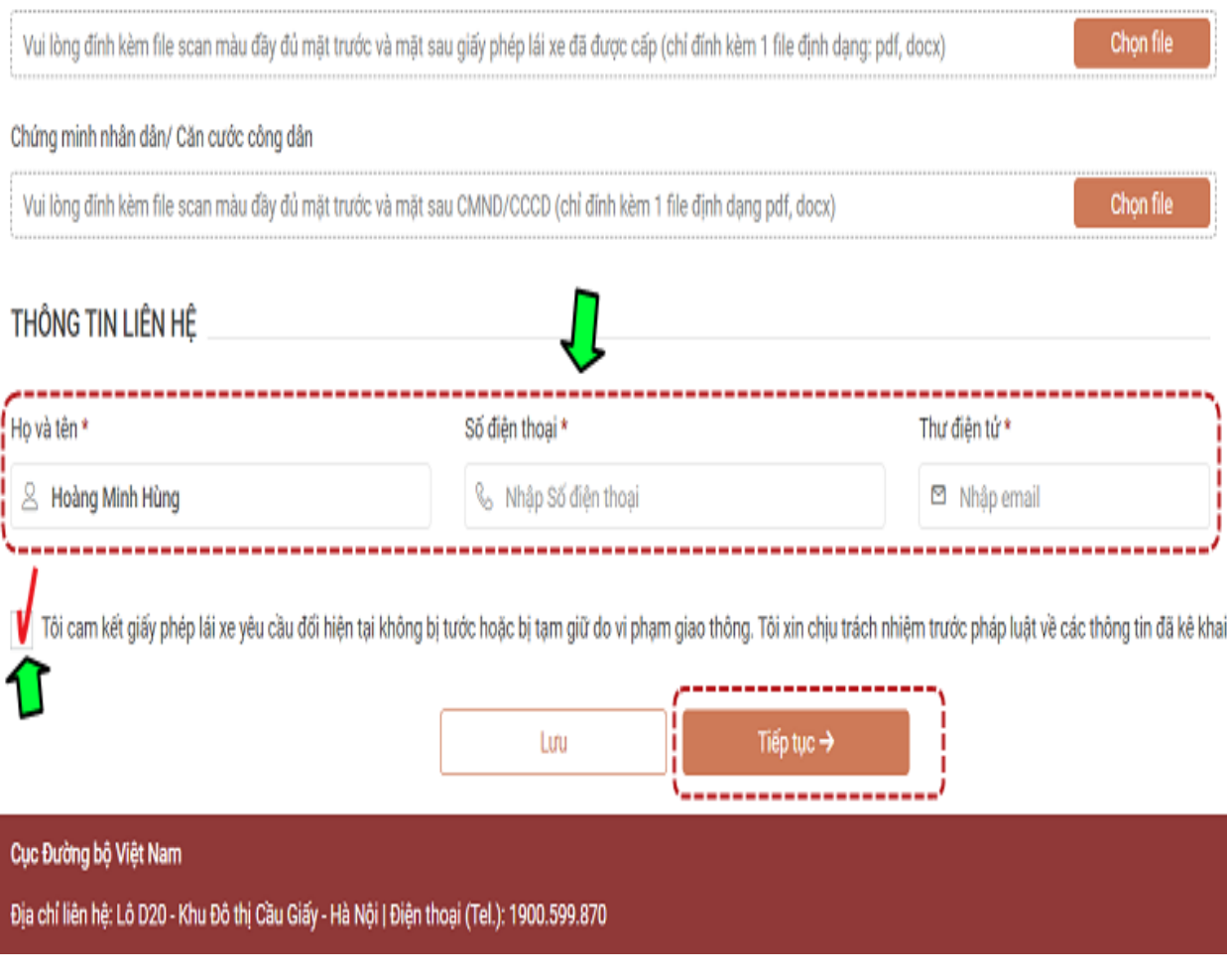

*Bổ sung thông tin và nộp hồ sơ*

**Bước 7. Chọn hình thức thanh toán và nhận GPLX, khai báo địa chỉ nhận GPLX** Bấm chọn hình thức nhận GPLX là **Thanh toán và nhận kết quả tại nhà**. Sau đó, kê khai chính xác địa chỉ nhà nơi sẽ nhận được GPLX, rồi bấm chọn nút **Thanh toán và nộp hồ sơ**.

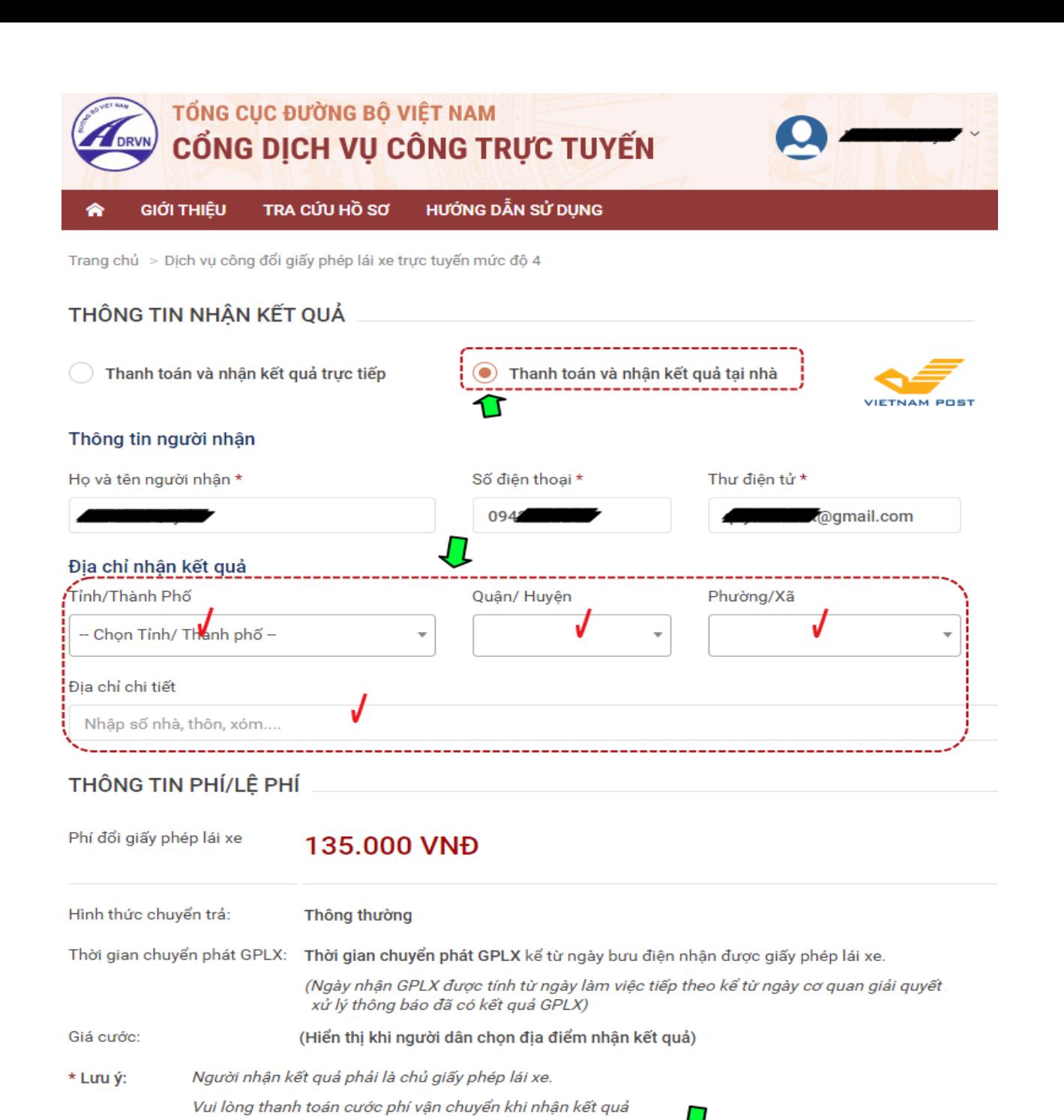

# **Bước 8. Chọn hình thức thanh toán lệ phí đổi GPLX trực tuyến**

Luru

Tổng cục Đường bộ Việt Nam

Tại giao điện tiếp theo, chọn hình thức thanh toán lệ phí trực tuyến bằng tài khoản ngân hàng hoặc bằng ví điện tử, rồi tiến hành các bước thanh toán. Lệ phí cấp đổi GPLX là 135.000 đồng.

*Chọn hình thức thanh toán và nhận GPLX*

Địa chỉ liên hệ: Lô D20 - Khu Đô thị Cầu Giấy - Hà Nội | Điện thoại (Tel.): 84-4 385 714 44; Fax: 84-4 385 714 40

Thanh toár

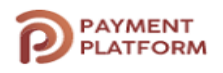

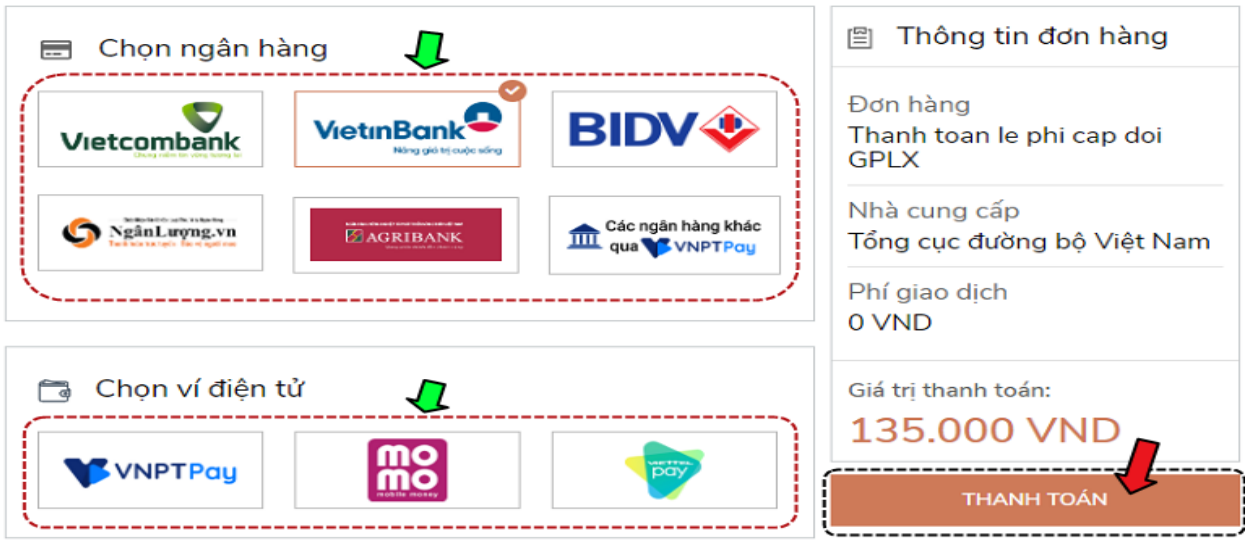

*Chọn hình thức thanh toán trực tuyến*

Sau khi hoàn thành việc thanh toán, hệ thống sẽ hiển thị thông báo nộp hồ sơ thành công, trong đó có mã hồ sơ (dùng để tra cứu tiến độ xử lý hồ sơ). Bấm "Tải biên lai" để tải file biên lai nộp lệ phí về máy để đối chiếu khi cần.

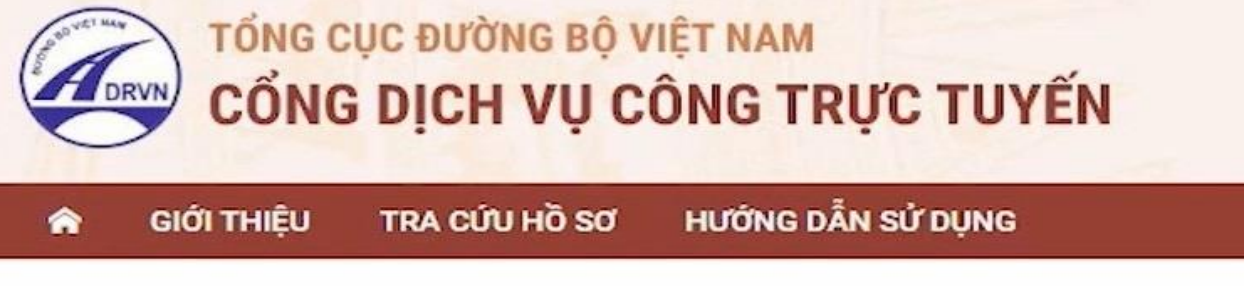

Trang chủ > Dịch vụ công đổi giấy phép lái xe trực tuyến mức độ 4

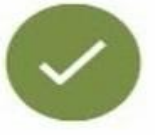

# Chúc mừng bạn đã nộp hồ sơ thành công Mã hồ sơ: 000.00.15.G04-200619-7007

Khi có thông tin xử lý hồ sơ, chúng tôi sẽ thông báo cho bạn qua thư điện tử người nộp.

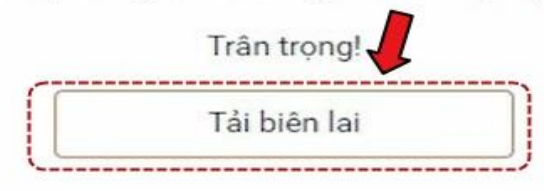

*Thông báo nộp hồ sơ*

Đồng thời, sau khi nộp hồ sơ thành công, hoặc hồ sơ được xử lý thì bạn sẽ nhận được email thông báo từ Cổng dịch vụ công.

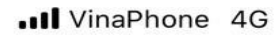

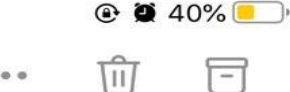

Cổng dịch vụ công Tổng cục đường bộ Việt Nam

no-reply Tới Ban

 $11:03$ . . .

Kính gửi Ông/Bà Mai Văn Quyết!

Trang thái hồ sơ của chủ hồ sơ '000.00.15.G04-200619 -7007' đang là: Bạn đã nộp hồ sơ thành công.

Trân trong!

*Thông báo nộp hồ sơ thành công*

**Bước 9. Tra cứu, theo dõi kết quả giải quyết cấp GPLX** Bấm vào tên tài khoản, chọn mục **Thông tin cá nhân** để tra cứu tiến độ giải quyết cấp GPLX.

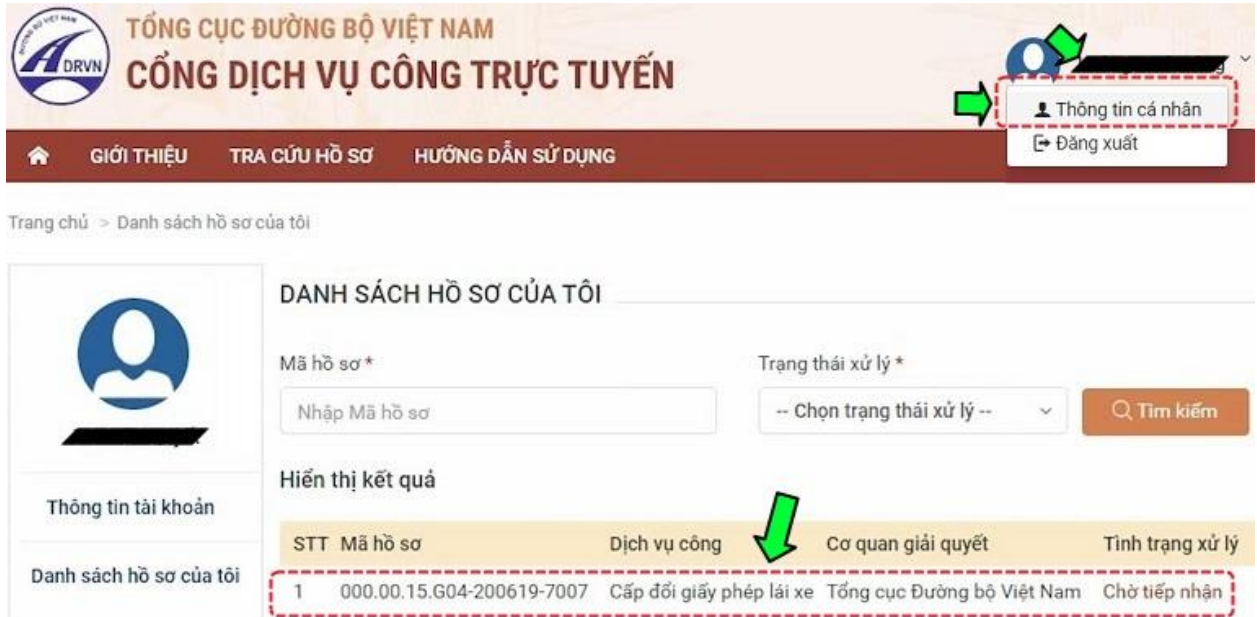

## *Tra cứu kết quả xử lý hồ sơ*

**Lưu ý:** Có thể dùng mã hồ sơ để tra cứu tiến độ giải quyết cấp GPLX trong thẻ **TRA CỨU HỒ SƠ** trên trang chủ của Cổng dịch vụ công. Nếu kết quả hồ sơ ghi *"Đã tiếp nhận"* có nghĩa là bạn đã hoàn thành việc nộp hồ sơ cấp giấy phép lái xe qua mạng. **Một số lưu ý khi làm thủ tục đổi giấy phép lái xe trực tuyến qua mạng**

- Để đổi giấy phép lái xe trực tuyến mức độ 4 cần phải có giấy khám sức khỏe điện tử trước

- Người đổi GPLX phải có tài khoản ngân hàng hỗ trợ internet/mobile banking hoặc có tài khoản ví điện tử để thanh toán lệ phí trực tuyến qua Cổng dịch vụ công quốc gia.